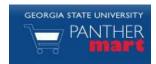

# **Georgia State PantherMart Shopping Guide**

## SHOPPING OVERVIEW

You can shop several different ways in PantherMart. A hosted catalog search searches numerous catalogs within the system and returns the closest matches from various suppliers. A Punch-out takes you to an individual supplier's website and allows you to shop only at that site.

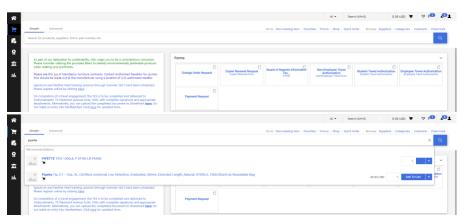

#### HOSTED CATALOG SEARCH

- 1. Click on the top of the screen.
- Enter the search terms in the search box of the item you are looking for. In the example below, you see that *pipette* has been entered in the search box.

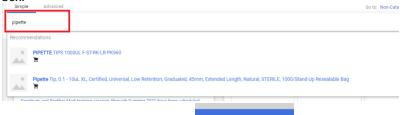

Add To Cart

3. Enter the quantity desired then click

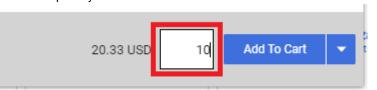

#### **PUNCH-OUT SEARCH**

Because a punch-out connects you directly to a vendor's site, the shopping experience for each punch-out is a little different.

- Click on the vendor icon in the Punch-out section of the search screen. This
  will take you to the vendor's site.
- 2. Shop on the site like you would any other, and when finished, there will be some concept of 'Checkout'.
- 3. Follow the website's instructions for checking out, which will bring the items back to your cart within PantherMart.
- 4. If at any time during the punch-out you decide to stop shopping without anything in your cart, click the Cancel PunchOut button on the top of the screen to return to PantherMart.

## NON-CATALOG SHOPPING

PantherMart also allows you to shop for items that are not in either a Punch-Out or hosted catalog. To enter a non-catalog item, click on Non-Catalog item in the upper right-hand corner of the PantherMart homepage.

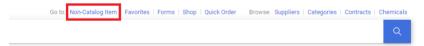

- 1. Start typing a supplier's name, and matching suppliers will appear in a dropdown menu. Click the supplier name and a list of addresses will appear.
- Select the correct address and by clicking the radio button next to the address.
- 3. Click
- All fields on the form are required except Product and Size, so be sure to include the Product Description, Catalog Number, Quantity, and Price.
- Enter Category code (category code list located on the home page in the last line of the message box)

Close

- Once all the pertinent information has been entered, select the button.
- 7. If you wish to add additional non-catalog items, select the

Save And Add Another button.

1